# Reference Guide

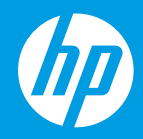

HP Neverstop Laser 1000 series

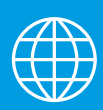

[ID] Panduan Referensi

มืออ้า<mark>ง</mark>อิ

ง [ZHTW] 參考指南

[VI] Hướng dẫn Tham khảo

# **HP Neverstop Laser** 1000 series

# **Reference Guide**

Read this guide to get to know the printer control panel, learn how to interpret control panel light patterns, solve wireless connection problems, and find more information.

### **Printer control panel**

**NOTE:** The control panel buttons differ depending on your device model.

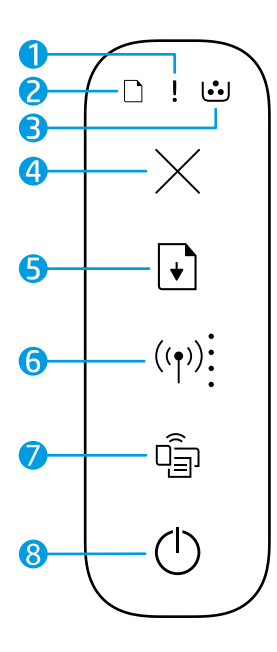

- **1 Attention** light!
- **2 Paper** light
- **3 Imaging Drum** light
- **4 Cancel** button  $\times$
- **5 Resume** button
- **6 Wireless** button/light**\* Wi-Fi Signal Strength** indicator
- **7 Wi-Fi Direct** button/light**\***
- **8 Power** button/**Ready** light
- **\*** Wireless models only

## **Control panel light patterns**

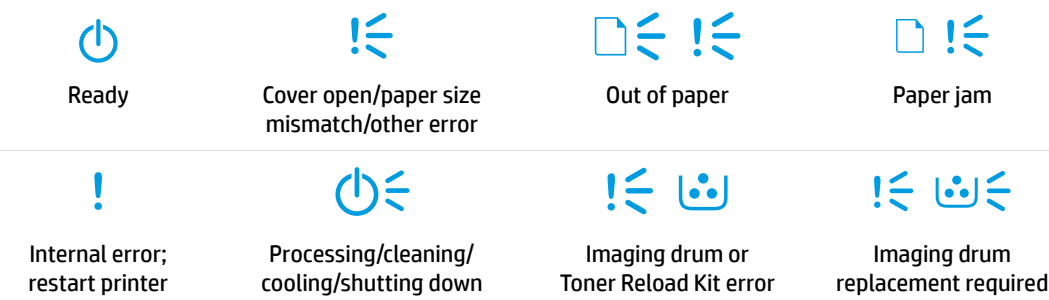

For more information about solving common printer problems, download the User Guide from **[www.hp.com/support/Neverstop1000](http://www.hp.com/support/Neverstop1000)**. To resolve wireless connectivity problems, see ["Troubleshoot wireless](#page-2-0)  [setup" on page 2](#page-2-0).

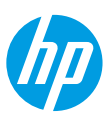

### **Check toner level**

When the toner in the printer runs low, you will need one or two HP Toner Reload Kits to add toner. You can purchase original HP Toner Reload Kits from **[www.hp.com/buy/supplies](https://www.hp.com/buy/supplies)** or your local HP reseller. Check the toner level indicator on the front of the printer to determine when to add toner.

### **Toner level indicator states**

**Full**: Toner level is high and more toner cannot be added.

**Fill**: Toner is partly depleted. "+1" means one HP Toner Reload Kit can be added.

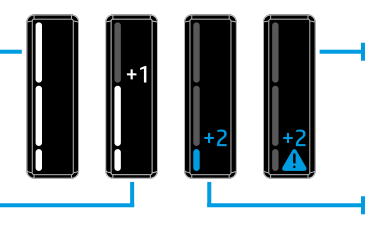

**Very Low**: Printer will not print until toner is added.

**Low**: Toner level is low. "+2" means two HP Toner Reload Kits can be added.

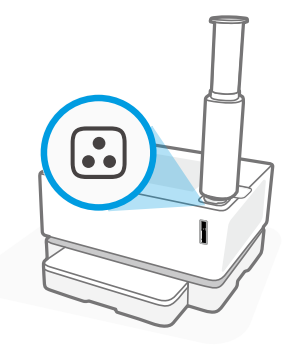

Toner can be added when the Reload Status light **c** next to the reload port glows white. Toner cannot be added when the light is off. To learn how to add toner, follow the instructions on the HP Toner Reload Kit or download the User Guide from **[www.hp.com/support/Neverstop1000](http://www.hp.com/support/Neverstop1000)**.

### <span id="page-2-0"></span>**Troubleshoot wireless setup**

As directed in the setup guide, download and install the HP printer software, and follow the instructions in the software to connect the printer to your wireless network.

When the printer has successfully connected to your wireless network, the **Wireless** light ( $\{\uparrow\}$ ) on the printer control panel stops blinking and remains steady blue. If the light does not turn steady blue, try the following solutions

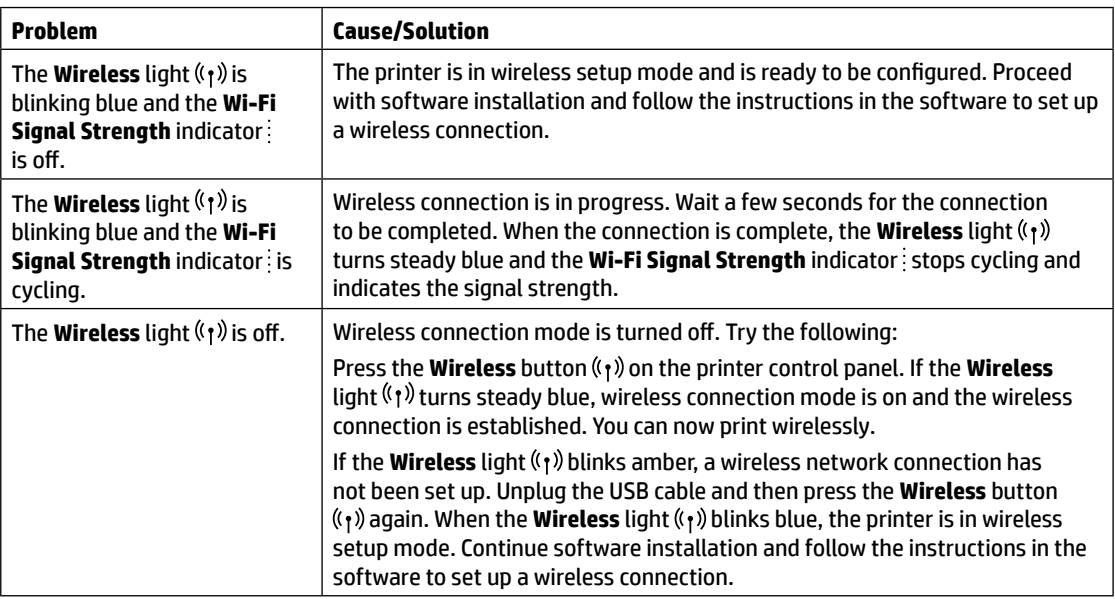

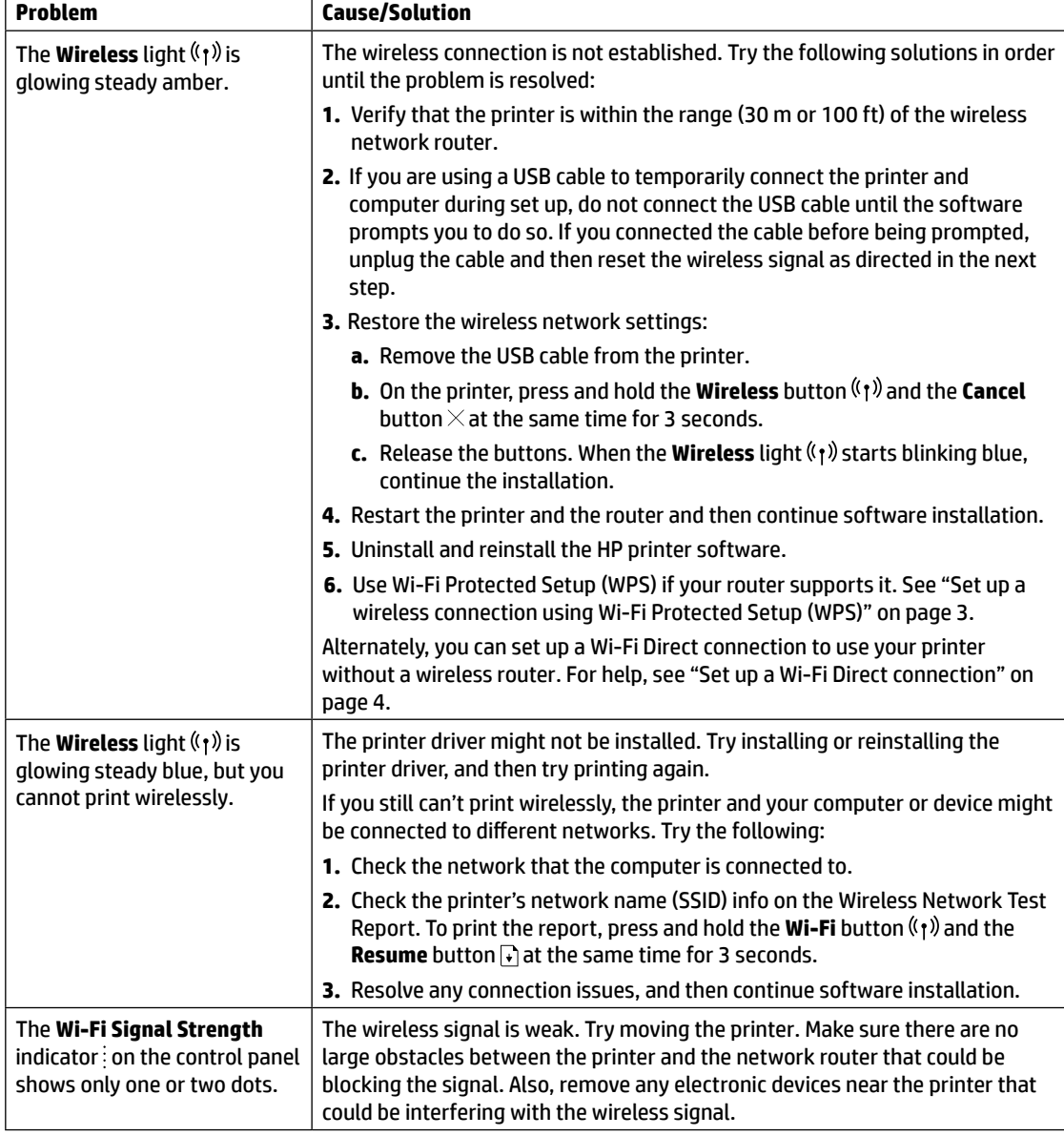

### <span id="page-3-0"></span>**Set up a wireless connection using Wi-Fi Protected Setup (WPS)**

- **1.** Press the WPS button  $\mathcal O$  on your router.
- **2.** Within two minutes, press and hold the **Wireless** button ( $\gamma$ ) on the printer control panel for 3-5 seconds.
- 3. Wait about two minutes until the Wireless light ( $\gamma$ ) stops blinking and glows steady blue, indicating the connection is established, and then continue software installation.

If the printer Wireless light ( $\langle \cdot \rangle$ ) turns amber and the **Cancel** light starts blinking, WPS setup mode has timed out or an error has occurred. Press the **Cancel** button  $\times$ , and then repeat the above steps to set up the connection.

### <span id="page-4-0"></span>**Set up a Wi-Fi Direct connection**

Use Wi-Fi Direct to connect to a printer wirelessly—without connecting to an existing wireless network. To use Wi-Fi Direct:

- Make sure the **Wi-Fi Direct** light  $\Box$  on the printer control panel is on. If it is off, press the **Wi-Fi Direct** button  $\Box$
- To check the Wi-Fi Direct name and password, press and hold the **Resume** button  $\downarrow$  on the printer for 3 seconds to print a Configuration Report.

To learn more, visit **[www.hp.com/go/wifidirectprinting](http://www.hp.com/go/wifidirectprinting)**.

### **Configure the input tray for different paper sizes**

**NOTE:** This section is applicable only to printer models that support Legal and Oficio paper sizes.

If your printer supports Legal and Oficio paper sizes, you must change the orientation of the paper-length guide when you switch between large and small paper sizes.

#### **For large paper**

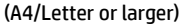

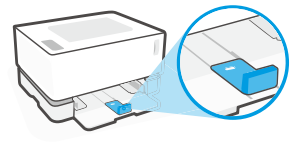

**For small paper** (A5/A6)

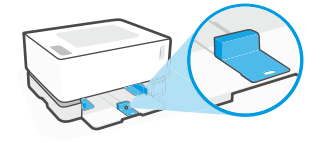

#### **To turn the guide:**

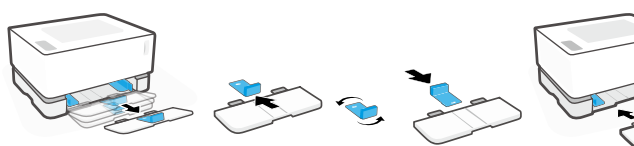

- 1. Tilt up the input tray slightly and pull it off the printer.
- 2. Slide off the guide, turn it around, and slide it back onto the track.

3. Reinstall the input tray.

**NOTE:** The guide is shown being turned for loading paper smaller than A4/Letter. To load larger paper, turn the guide in the opposite direction.

### **Printer operating environment guidelines**

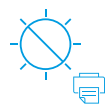

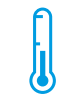

Keep printer out of direct sunlight

Recommended temperature range:  $17.5^{\circ} - 25^{\circ}$  C  $(63.5^\circ - 77^\circ)$ F)

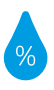

Recommended humidity range: 30% – 70%

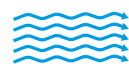

Keep printer in well-ventilated area

Do not exceed voltage limits

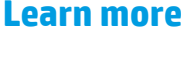

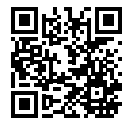

**Product support [www.hp.com/support/Neverstop1000](http://www.hp.com/support/Neverstop1000)**

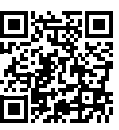

**HP wireless printing [www.hp.com/go/wirelessprinting](http://www.hp.com/go/wirelessprinting)**

# **HP Neverstop Laser** 1000 series

# **Panduan Referensi**

Baca panduan ini untuk mengetahui panel kontrol printer, mempelajari cara mengartikan pola lampu panel kontrol, menyelesaikan masalah koneksi nirkabel, dan menemukan informasi selengkapnya.

### **Panel kontrol printer**

**CATATAN:** Tombol panel kontrol berbeda-beda, tergantung model perangkat Anda.

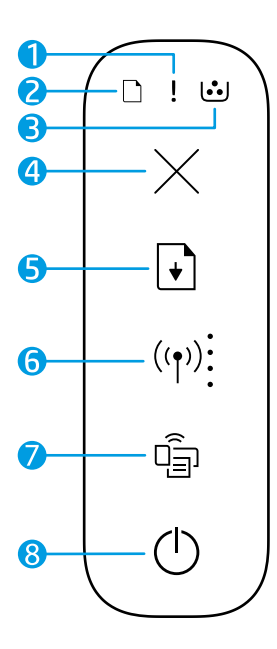

- **1** Lampu **Perhatian**
- **2** Lampu **Kertas**
- **3** Lampu **Drum Pencitraan**
- **4** Tombol **Batal**
- **5** Tombol **Lanjutkan**
- **6** Tombol/lampu **Nirkabel\*** indikator **Kekuatan Sinyal Wi-Fi**
- **7** Tombol/lampu **Wi-Fi Direct\***
- **8** Tombol **daya/**Lampu **Siap**
- **\*** Model nirkabel saja

## **Pola lampu panel kontrol**

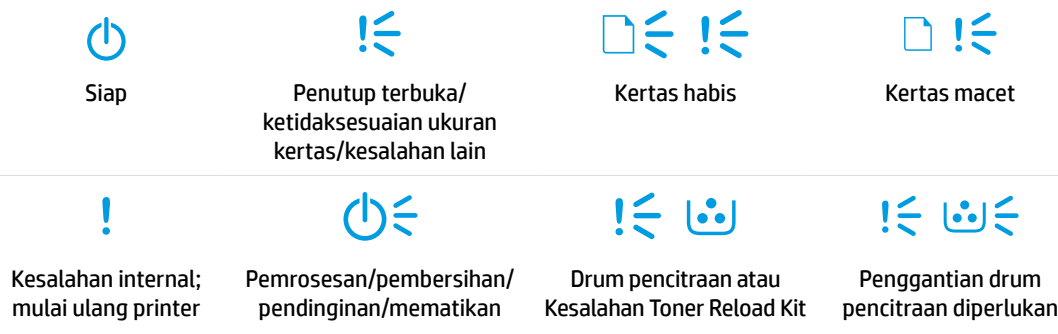

Untuk informasi selengkapnya tentang cara mengatasi masalah umum pada printer, unduh Panduan Pengguna dari **[www.hp.com/support/Neverstop1000](http://www.hp.com/support/Neverstop1000)**. Untuk mengatasimasalah konektivitas nirkabel, lihat ["Menyelesaikan masalah pengaturan nirkabel" di halaman 6.](#page-6-0)

### **Memeriksa level toner**

Saat toner dalam printer akan habis, Anda memerlukan satu atau dua HP Toner Reload Kit untuk menambah toner. Anda dapat membeli HP Toner Reload Kit dari **[www.hp.com/buy/supplies](https://www.hp.com/buy/supplies)** atau pengecer HP setempat.

Periksa indikator level toner di bagian depan printer untuk menentukan kapan harus menambahkan toner.

### **Status indikator level toner**

**Lengkap**: Level toner tinggi dan tidak dapat menambahkan toner lagi.

**Isi**: Isi toner sebagian habis. "+1" berarti satu HP Toner Reload Kit dapat ditambahkan.

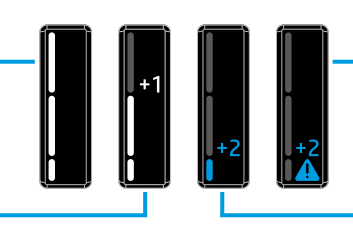

**Sangat Rendah**: Printer tidak akan mencetak sampai toner ditambahkan.

**Rendah**: Level toner rendah. "+2" berarti dua HP Toner Reload Kit dapat ditambahkan.

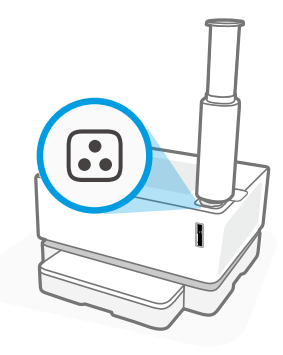

Toner dapat ditambahkan saat lampu **Status Isi Ulang** di dekat port isi ulang menyala putih. Toner tidak dapat ditambahkan saat lampu mati. Untuk mempelajari cara menambahkan toner, ikuti petunjuk pada HP Toner Reload Kit atau unduh Panduan Pengguna dari **[www.hp.com/support/Neverstop1000](http://www.hp.com/support/Neverstop1000)**.

## <span id="page-6-0"></span>**Menyelesaikan masalah pengaturan nirkabel**

Sesuai arahan dalam panduan penyiapan, unduh dan instal perangkat lunak printer HP, lalu ikuti petunjuk dalam perangkat lunak untuk menghubungkan printer ke jaringan nirkabel.

Saat printer berhasil terhubung ke jaringan nirkabel, lampu **Nirkabel** (f) pada panel kontrol printer akan berhenti berkedip dan terus menyala biru. Jika lampu tidak berubah menjadi biru, cobalah solusi ini

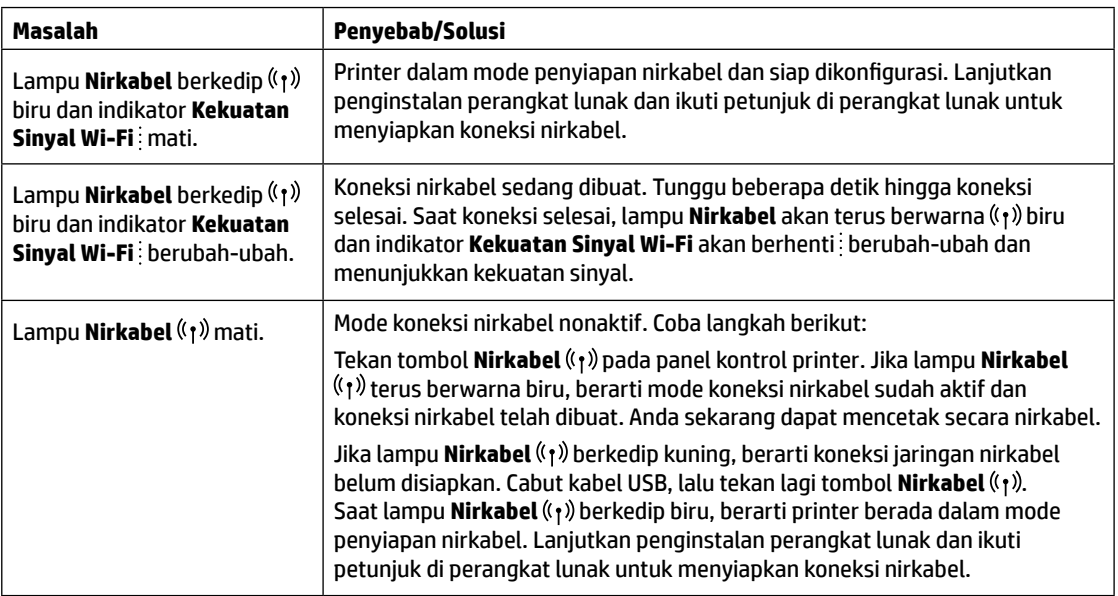

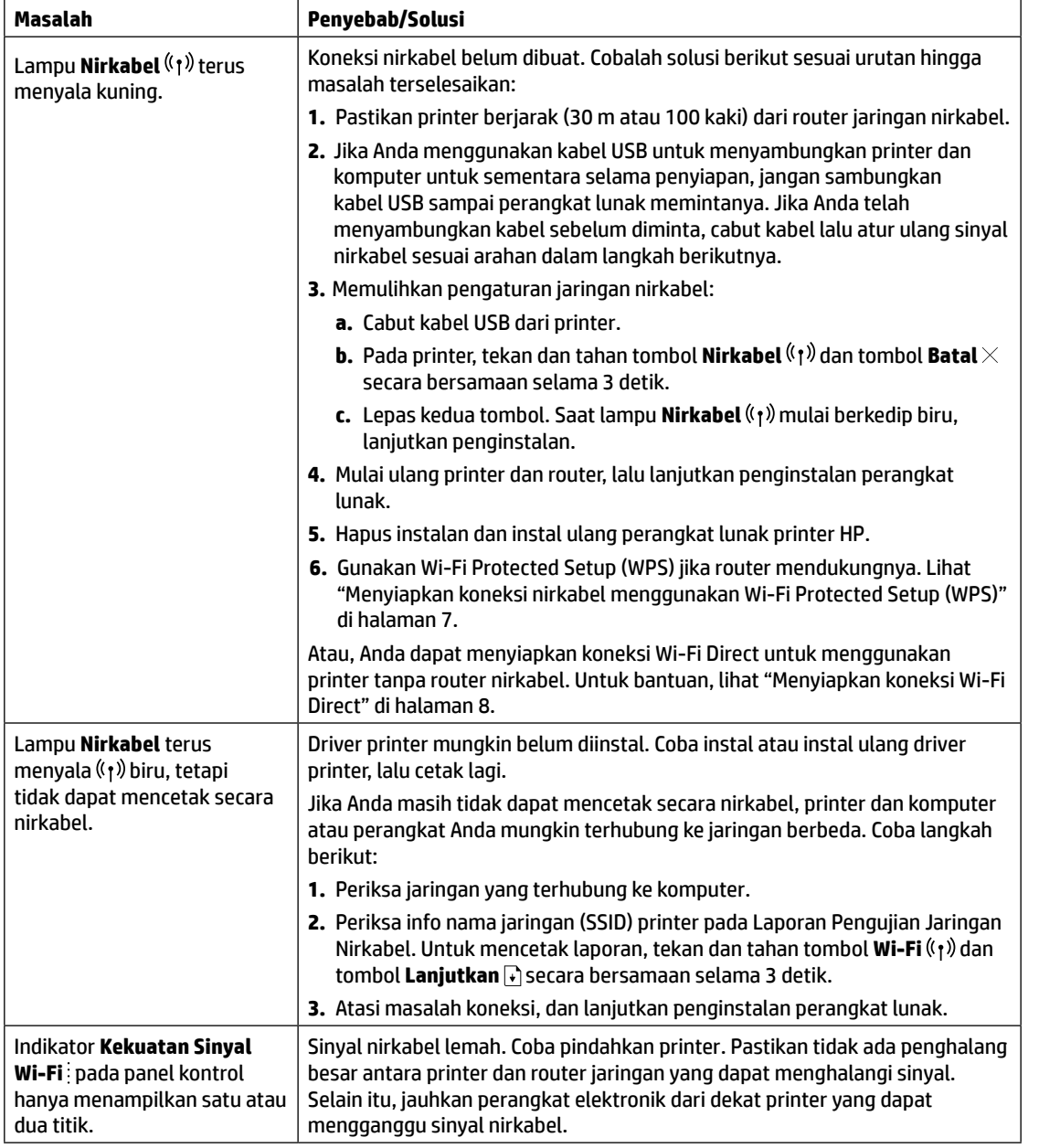

### <span id="page-7-0"></span>**Menyiapkan koneksi nirkabel menggunakan Wi-Fi Protected Setup (WPS)**

- **1.** Tekan tombol WPS  $\mathcal{P}$  pada router Anda.
- 2. Dalam dua menit, tekan dan tahan tombol **Nirkabel** ((1) pada panel kontrol printer selama 3-5 detik.
- **3.** Tunggu sekitar dua menit sampai lampu **Nirkabel** ((1) berhenti berkedip dan terus menyala biru, yang menunjukkan koneksi sudah dibuat, lalu lanjutkan penginstalan perangkat lunak.

Jika lampu **Nirkabel** berubah menjadi warna kuning dan lampu **Batal** mulai berkedip, berarti waktu mode penyiapan WPS telah habis atau terjadi kesalahan. Tekan tombol **Batal** , lalu ulangi langkah-langkah di atas untuk menyiapkan koneksi.

### <span id="page-8-0"></span>**Menyiapkan koneksi Wi-Fi Direct**

Gunakan Wi-Fi Direct untuk menghubungkan printer secara nirkabel—tanpa menghubungkan ke jaringan nirkabel yang sudah ada. Untuk menggunakan Wi-Fi Direct:

- $\bullet$  Pastikan lampu **Wi-Fi Direct** । बिकायते panel kontrol printer menyala. Jika mati, tekan tombol **Wi-Fi Direct** । बि
- Untuk memeriksa nama dan kata sandi Wi-Fi Direct, tekan dan tahan tombol **Lanjutkan | +** dada printer selama 3 detik untuk mencetak Laporan Konfigurasi.

Untuk mempelajari selengkapnya, kunjungi **[www.hp.com/go/wifidirectprinting](http://www.hp.com/go/wifidirectprinting)**.

### **Atur baki masukan sesuai ukuran kertas yang berbeda**

**CATATAN:** Bagian ini hanya berlaku untuk model printer yang mendukung ukuran kertas Legal dan Oficio.

Jika printer Anda mendukung ukuran kertas Legal dan Oficio, Anda harus mengubah orientasi pemandu panjang kertas saat Anda beralih antara ukuran kertas besar dan kecil.

**Untuk kertas berukuran besar** (A4/Letter atau lebih besar)

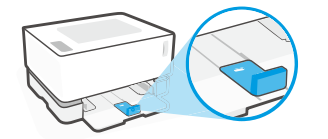

**Untuk kertas berukuran kecil** (A5/A6)

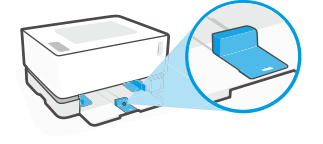

### **Untuk memutar pemandu:**

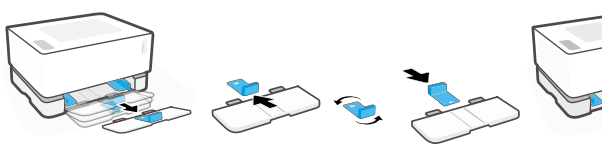

- 1. Miringkan sedikit ke atas baki masukan dan tarik keluar dari printer.
- 2. Geser pemandu keluar, putar balik, dan geser kembali ke jalurnya.
- - 3. Pasang kembali baki masukan.

**CATATAN:** Pemandu ini menunjukkan pemutaran untuk memasukkan kertas yang berukuran lebih kecil dari A4/Letter. Untuk memasukkan kertas yang berukuran lebih besar, putar pemandu ke arah yang berlawanan.

### **Panduan lingkungan pengoperasian printer**

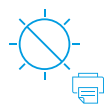

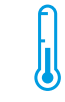

Jauhkan printer dari cahaya matahari langsung

Kisaran suhu yang direkomendasikan:  $17,5^{\circ}$  – 25 $^{\circ}$  C (63,5° – 77° F)

Kisaran kelembapan yang direkomendasikan: 30% – 70%

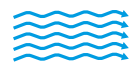

Simpan printer di area berventilasi baik

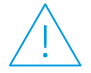

Jangan melebihi batas tegangan

## **Pelajari selengkapnya**

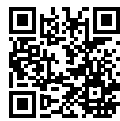

**Dukungan produk [www.hp.com/support/Neverstop1000](http://www.hp.com/support/Neverstop1000)**

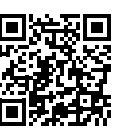

**Pencetakan nirkabel HP [www.hp.com/go/wirelessprinting](http://www.hp.com/go/wirelessprinting)**

# **HP Neverstop Laser** 1000 series

# **คู ม่ ออื ้ างอิ ง**

อ่านคู่มือนิเพื่อเรียนรู้เกี่ยวกับแผงควบคุมของเครื่องพิมพ์ ศึกษาถึงวิธีแปลความหมายของรูปแบบไฟแสดงสถานะบนแผงควบคุม ้ ่ ่ ่ แก้ ไข<sup>้</sup>ปัญหาการเชื่อมต่อแบบไร้สายและค้นหาข้อมูลเพิ่มเติม ่

# **แผงควบคุ มของเครื องพ ่ ิ มพ์**

**หมายเหตุ:** ปุ่มต่าง ๆ ที่อยู่บนแผงควบคุมจะแตกต่างกันตามรุ่นอุปกรณ์ของคุณ ์<br>เ

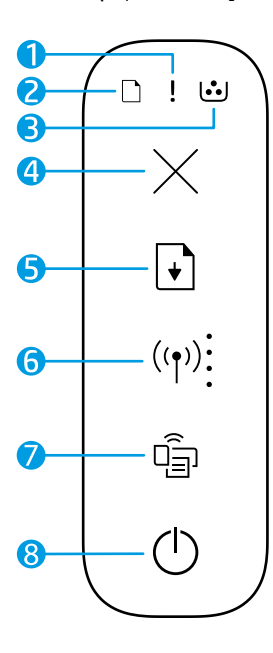

- **1** ไฟแสดงสถานะ **เตื อน**
- **2** ไฟแสดงสถานะ **กระดาษ**
- **3 ไ**ฟแสดงสถานะ **ดรัมพิมพ์ภาพ**
- **4** ปุ่ม **ยกเลิ ก**
- **5** ปุ่ม กลับสู่การทำงาน
- **6** ปุ่ม/ ไฟแสดงสถานะ **ไรสาย ้ \*** ไฟสญญาณแสดง ั **ความแรงของสัญญาณ Wi-Fi**
- **7** ปุ่ม/ ไฟแสดงสถานะ **Wi-Fi Direct\***
- **8** ปุ่ม **เพาเวอร**/**์**ไฟแสดงสถานะ **พรอมใช ้ งาน ้**
- **\*** เฉพาะรุ่นระบบไร้สายเท่านั้น

## **รู ปแบบไฟแสดงสถานะบนแผงควบคุ ม**

พร้อมใช้งาน

ข้อผิดพลาดภายใน ริสตาร์ทเครื่องพิมพ์ ่

ดอยู่/ขนาดกระดาษไม่ตรงกัน/ ข้อผิดพลาดอิน ๆ ่

 $!\equiv$ 

กำลังดำเนินการ/ทำความสะอาด/ ระบายความร้อน/ปิดเครื่อง

75 IS

ข้อผิดพลาดดรัมพิมพ์ภาพ หรือชดเติมผงหมึก

 $|\leq|\mathcal{L}|$ 

 $\mathbf{I}$ กระดาษหมด กระดาษตดิ

 $\mathbf{I} \in \mathbb{R}$ 

ต้องเปลี่ยน ่ ดรัมพิมพ์ภาพ

หากต้องการทราบข้อมูลเพิ่มเติมเกี่ยวกับการแก้ ไขปัญหาทั่วไปของเครื่องพิมพ์ โปรดดาวน์โหลดคู่มือผู้ใช้จาก ่ ่ **[www.hp.com/support/Neverstop1000](http://www.hp.com/support/Neverstop1000)** หากต้องการแก้ ไขปัญหาการเชื่อมต่อแบบไร้สาย โปรดดูที "การแก้ ไขปัญหา ่ การตั้งค่[าระบบไร](#page-10-0)้สาย" ที่หน้า 10

่

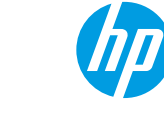

## **การตรวจสอบระดั บผงหมกึ**

เมื่อผงหมึกในเครื่องพิมพ์อยู่ ในระดับต่ำ คุณจะต้องใช้ชุดเติมผงหมึกของ HP หนึ่งหรือสองอันเพิ่อเติมผงหมึก คุณสามารถซื้อ ์<br>เ ์ **่** ่ ์<br>เ ้ ชุดเติมผงหมึกแท้ของ HP ได้จาก **[www.hp.com/buy/supplies](https://www.hp.com/buy/supplies)** หรือตัวแทนจำหน่าย HP ในพื้นที่ของคุณ ตรวจสอบตัวบ่งชี้ระดับผงหมึกที่ด้านหน้าของเครื่องพิมพ์ เพื่อดูว่าควรเติมผงหมึกเมื่อใด ้ ่ ์<br>เ ์<br>เ

### **สถานะบงบอกระด ่ ั บผงหมกึ**

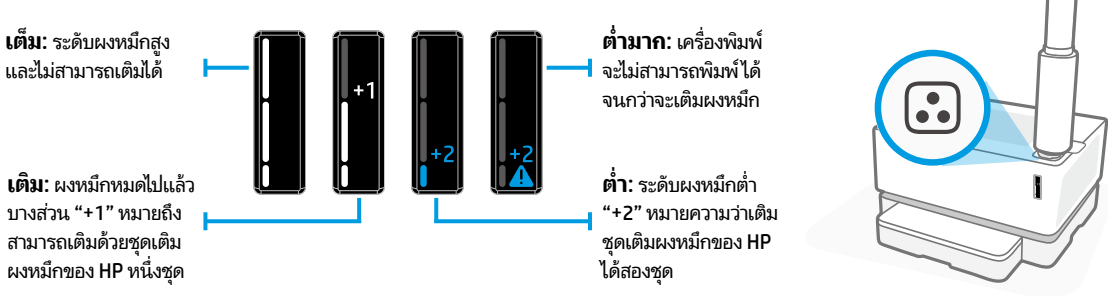

สามารถเติมผงหมึกได้เมื่อไฟ **สถานะเติมหมึก (فَل**) ที่อยู่ข้าง ๆ ช่องเติมสว่างเป็นสีขาว จะไม่สามารถเติมผงหมึกได้หากไฟไม่ติด หาก ์<br>เ ่ ต้องการเรียนรู้วิธีเติมผงหมึก ให้ปฏิบัติตามคำแนะนำที่อยู่บนชุดเติมผงหมึกของ HP หรือดาวน์โหลดคู่มือผู้ ใช้จาก ่ **[www.hp.com/support/Neverstop1000](http://www.hp.com/support/Neverstop1000)**

#### <span id="page-10-0"></span>**การแก้ไขปัญหาการตั งคาระบบไร ่ สาย ้ ้**

ตามที่ได้ระบุไว้ ในคู่มือการตั้งค่าให้ทำการดาวน์โหลดและติดตั้งซอฟต์แวร์เครื่องพิมพ์ HP และปฏิบัติตามคำแนะนำในซอฟต์แวร์ ่ ์<br>เ เพื่อเชื่อมต่อเครื่องพิมพ์กับเครื่อข่ายไร้สายของคุณ ่ ์

เมื อเคร ื องพมพิ เช์ ื อมตอก่ ับเครอขื ายไร ่ สายส ้ ำ�เรจ ไฟแสดงสถานะ ็ **ไรสาย ้** บนแผงควบคมของเคร ุ ื องพมพิ จะหย ์ ดกะพร ุ บและ ิ ์<br>เ ์<br>เ ่ ่ ติดสว่างนิ่งเป็นสี่น้ำเงิน หากไฟแสดงสถานะยังไม่เปลี่ยนเป็นสี่น้ำเงินนิ่งให้ลองแก้ ไขดังต่อไปนี้ ่ ่ ่

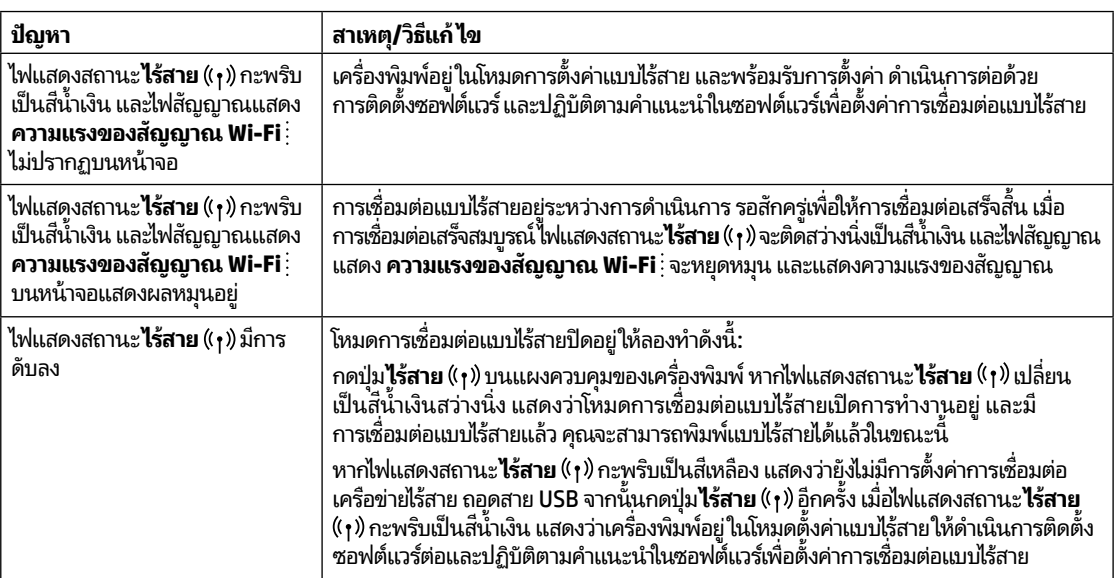

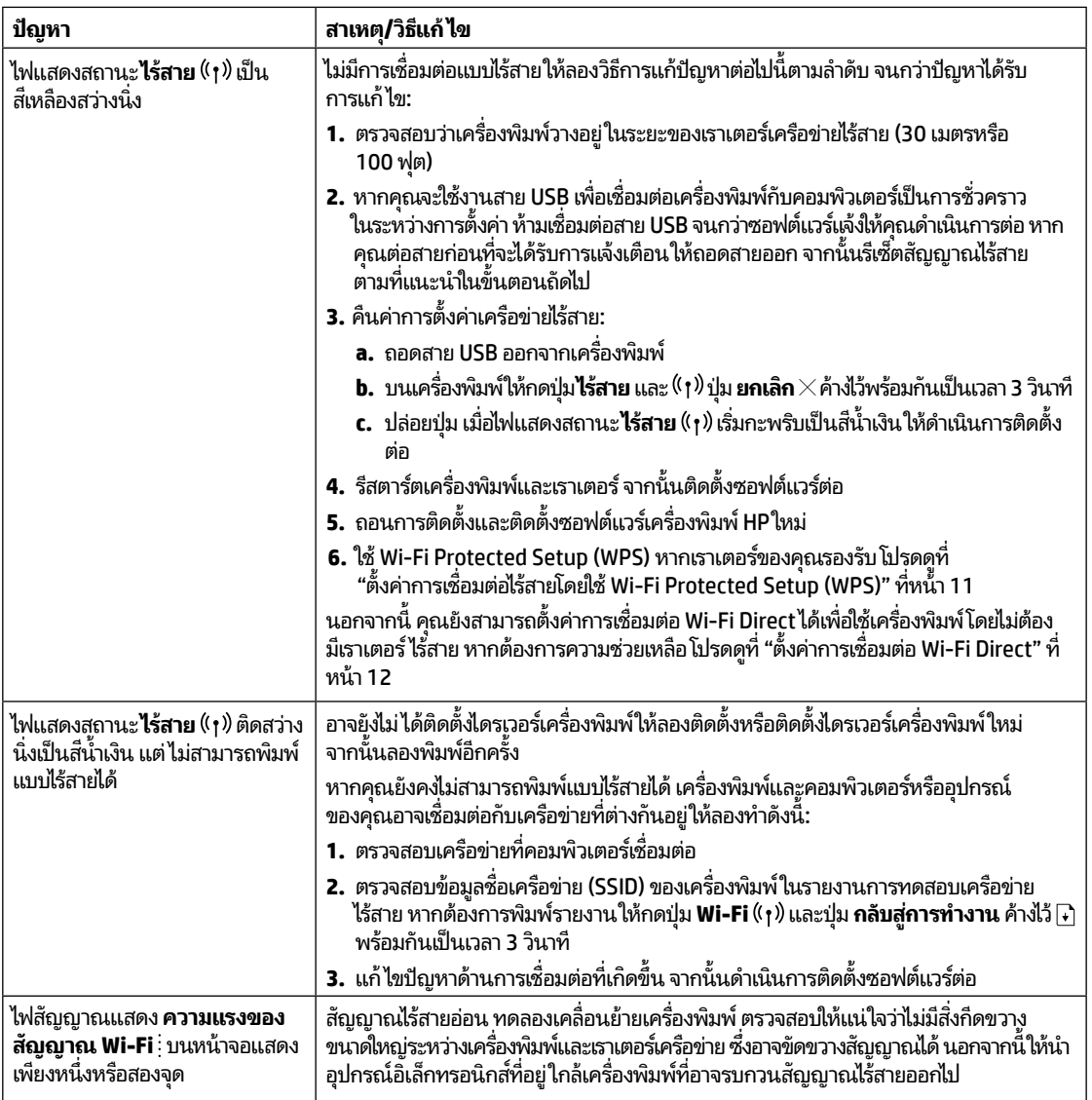

#### <span id="page-11-0"></span>**ตั งคาการเช ่ ื อมต่ อไรสายโดยใช ้ Wi-Fi Protected Setup (WPS) ้ ้ ่**

- **1.** กดปุ่ม WPS  $\boldsymbol{\theta}$  บนเราเตอร์
- **2.** ภายในสองนาที่ให้กดปุ่ม**ไร้สาย <sup>((</sup>1)** บนแผงควบคุมของเครื่องพิมพ์ค้างไว้ 3-5 วินาที ่
- **3.** รอประมาณสองนาที่จนกว่าไฟแสดงสถานะ**ไร้สาย (**็ ๆ) จะหยุดกะพริบและเป็นสีน้ำเงินสว่างนิ่ง หมายความว่ามีการเชื่อมต่อแล้ว ่ ่ จากนั้นให้ติดตั้งซอฟต์แวร์ต่อ

หากไฟแสดงสถานะ**ไร้สาย** ของเครื่องพิมพ์ <sup>((</sup>1<sup>)</sup> เป็นสีเหลือง และไฟแสดงสถานะ **ยกเลิก** เริ่มกะพริบ แสดงว่าโหมดการตั้งค่า WPS ์ หมดเวลาหรือมีข้อผิดพลาดเกิดขึ้น กดปุ่ม **ยกเลิก**  $\times$ จากนั้นดำเนินการขั้นตอนด้านบนซ้ำ เพื่อตั้งค่าการเชื่อมต่อ ้ ่ ่

#### <span id="page-12-0"></span>**ตั งคาการเช ่ ื อมต่ อ Wi-Fi Direct ้**

ไช้ Wi-Fi Direct ในการเชื่อมต่อกับเครื่องพิมพ์แบบไร้สาย โดยไม่จำเป็นต้องทำการเชื่อมต่อกับเครือข่ายไร้สายที่มีอยู่ วิธีการใช้ ่ ์<br>เ ่ Wi-Fi Direct:

- ตรวจสอบให้แน่ใจว่าไฟแสดงสถานะ **Wi-Fi Direct** ∪ุ่∋ บนแผงควบคุมของเครื่องพิมพ์ติดสว่าง หากไฟไม่ติดให้กดปุ่ม **Wi-Fi** ่ **Direct p**
- หากต้องการตรวจสอบชื่อและรหัสผ่านของ Wi-Fi Direct ให้กดปุ่ม **กลับสู่การทำงาน | +**] บนเครื่องพิมพ้ค้างไว้ 3 วินาทิ เพื่อพิมพ้ ่ ์ รายงานการกำหนดค่า

หากต้องการเรียนรู้เพิ่มเติมให้ไปที่ **[www.hp.com/go/wifidirectprinting](http://www.hp.com/go/wifidirectprinting)** 

# **ก� ำหนดคาถาดป ่ ้อนกระดาษส�ำหรบกระดาษขนาดต ั าง่ ๆ**

#### **หมายเหตุ:** ส่วนนี้ใช้ ได้เฉพาะกับเครื่องพิมพ์รุ่นที่รองรับกระดาษขนาด Legal และ Oficio เท่านั้น ้ ์ ่

หากเครื่องพิมพ์ของคุณรองรับกระดาษขนาด Legal และ Oficio คุณจะต้องเปลี่ยนการวางแนวของตัวกั้นความยาวกระดาษ เมื่อคุณสลับ ์ ่ ์<br>เ ึการใช้งานระหว่างกระดาษขนาดใหญ่และเล็ก

#### **ส�ำหรบกระดาษขนาดใหญ ั ่** (A4/Letter หรือใหญ่กว่า)

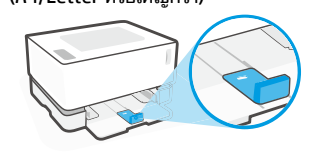

**ส�ำหรบกระดาษขนาดเล ั ็ ก**(A5/A6)

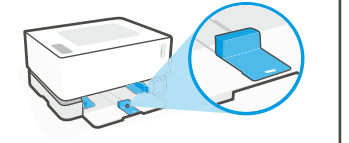

#### **วิ ธการสล ี ั บด้ านตั วกั น: ้**

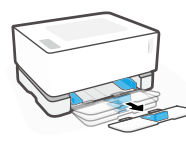

1. เอียงถาดป้อนกระดาษขึ้น เล็กน้อย จากนั้นดึงออก จากเครื่องพิมพ์ ์<br>เ

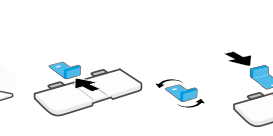

2. เลื อนตั วกันออก ้ ่

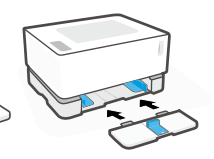

3. ใส่ถาดป้อนกระดาษ กล้บเข้าที

**หมายเหตุ:** ตัวกั้นที่แสดงนี้ถูกหมุนไว้สำหรับการใส่กระดาษที่มีขนาดเล็กกว่า A4/Letter เมื่อ ้ ์<br>เ ต้องใส่กระดาษที่มีขนาดใหญ่กว่าให้หมุนสลับตัวกั้นเป็นด้านตรงข้าม

บนราง

หมุนสลับด้าน จากนั้นเลือนกลับเข้าไป ่

# ิ<mark>่แนวทางด้านสภาพแวดล้อมในการใช้งานเครื่องพิมพ์</mark>

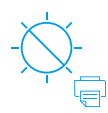

เก็บเครื่องพิมพ์ ให้พ้น ์<br>เ แสงแดดที่ส่องโดยตรง ่

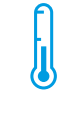

ช่วงของอุณหภูมิ ที่แนะนำ:  $17.5^{\circ} - 25^{\circ}$  C  $(63.5^{\circ} - 77^{\circ} F)$ 

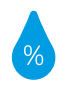

ช่วงของความชื้น ที่แนะนำ: 30% – 70%

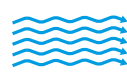

สะดวก

เก็บเครื่องพิมพ์ ไว้ ใน ่ บริเวณทิอากาศถ่ายเท ์<br>เ

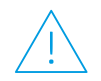

อย่าใช้แรงดันไฟฟ้า สงเกินขีดจำกัด

#### **เรยนร ี ู เพ้ ิ มเติ ม ่**

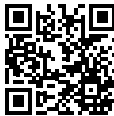

**ฝ่ายสนั บสนุ นผลิ ตภัณฑ์ [www.hp.com/support/Neverstop1000](http://www.hp.com/support/Neverstop1000)**

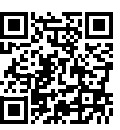

**การพิ มพแบบไร ์ สาย ้ HP [www.hp.com/go/wirelessprinting](http://www.hp.com/go/wirelessprinting)**

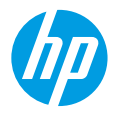

## **參考指南**

閱讀本指南,瞭解印表機控制台,學習如何解讀控制台指示燈模式、解決無線連線問題以及找到更多 資訊。

### **印表機控制台**

**附註:**控制台按鈕依裝置機型而異。

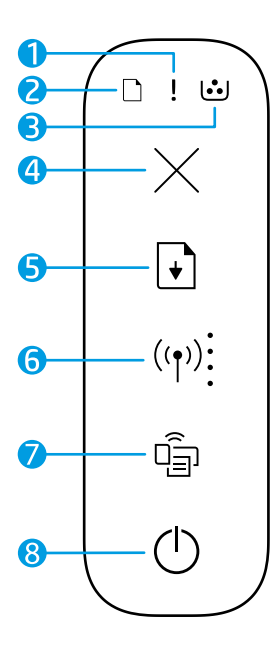

- **1 注意**指示燈
- **2 紙張**指示燈
- **3 感光鼓**指示燈
- **4 取消**按鈕
- **5 重新開始**按鈕
- **6 無線**按鈕/指示燈**\* Wi-Fi 訊號強度**指示燈
- **7 Wi-Fi Direct** 按鈕/指示燈**\***
- **8 電源**按鈕/**就緒**指示燈
- **\*** 僅限無線機型

### **控制台指示燈模式**

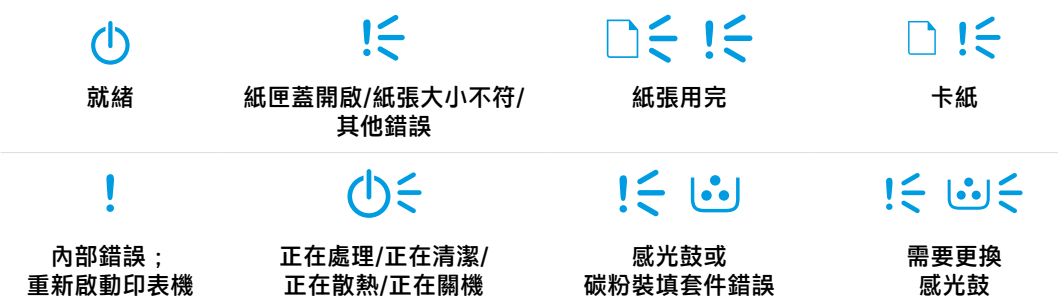

如需有關解決常見印表機問題的更多資訊,請下載《使用者指南》:**[www.hp.com/support/Neverstop1000](http://www.hp.com/support/Neverstop1000)**。 若要解決無線連線問題,請參閱第 14 [頁上的「無線設定疑難排解」。](#page-14-0)

### **檢查碳粉剩餘量**

當印表機中的碳粉耗盡時,您需要一個或兩個 HP 碳粉收集盒來裝載碳粉。您可以從 [www.hp.com/buy/supplies](https://www.hp.com/buy/supplies) 或當地 HP 經銷商購買原版 HP 碳粉裝填套件。

檢查位於印表機前部的碳粉狀態指示器,確定何時添加新碳粉盒。

### **碳粉剩餘量指示燈狀態**

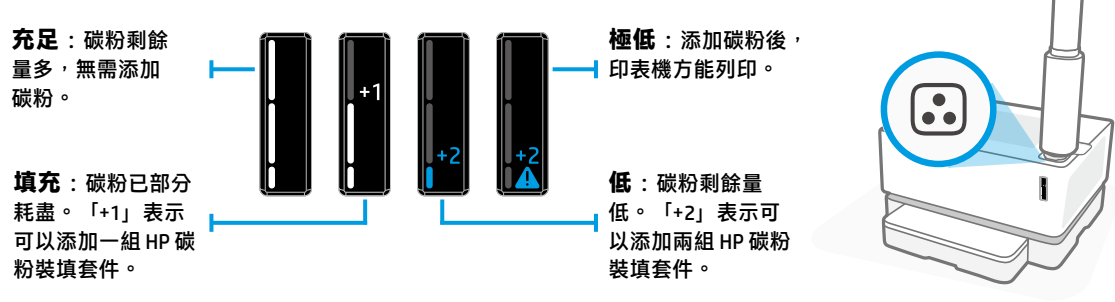

當裝填埠旁邊的**裝填狀態**指示燈 [3] 亮起白色時,即可添加碳粉。當燈光熄滅時,不能添加碳粉。若要瞭解 如何添加碳粉<sup>,</sup>請參照 HP 碳粉裝填套件隨附的指示,或從 [www.hp.com/support/Neverstop1000](http://www.hp.com/support/Neverstop1000) 下載《使用 者指南》。

### <span id="page-14-0"></span>**無線設定疑難排解**

參考安裝指南的相應指示,下載並安裝 HP 印表機軟體,然後遵照軟體中的指示,將印表機連接至無線網路。 當印表機成功連接至無線網路時,印表機控制台上的**無線**指示燈(n)會停止閃爍,並且恆亮藍色。如果指示 燈未恆亮藍色,請嘗試下列解決方法

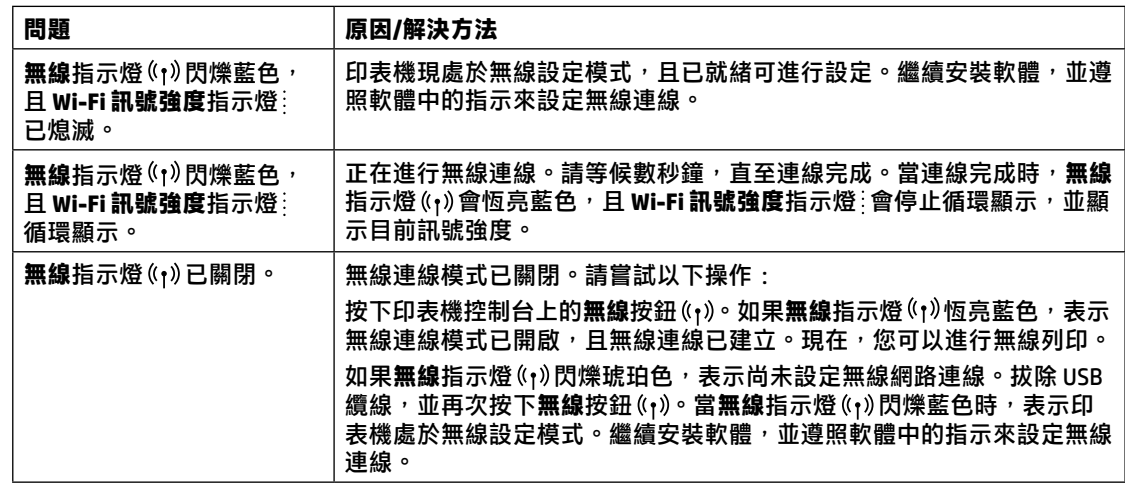

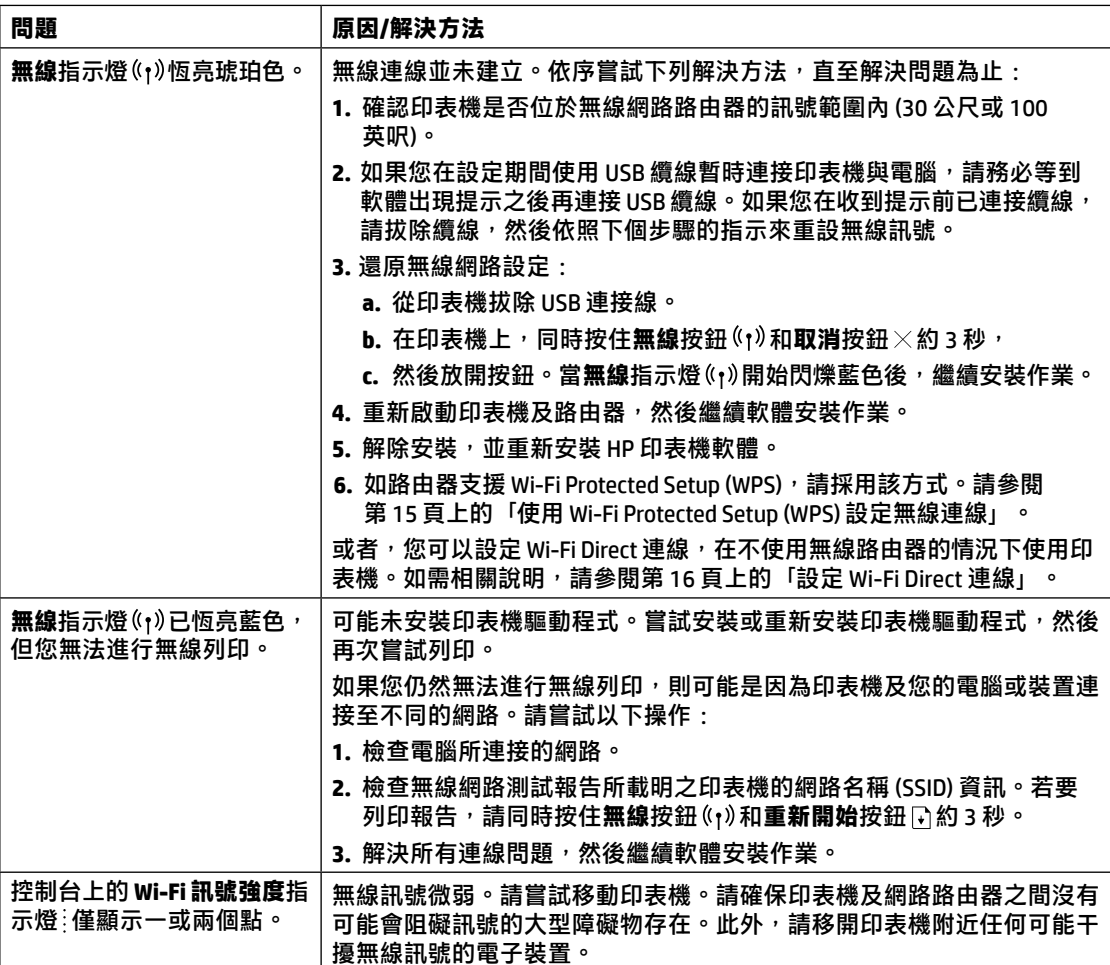

### <span id="page-15-0"></span>**使用 Wi-Fi Protected Setup (WPS) 設定無線連線**

- **1.** 按下路由器的 WPS 按鈕。
- 2. 在兩分鐘內,按住印表機控制台的無線按鈕 (1)約 3 至 5 秒。

3. 等候約兩分鐘,直到**無線**指示燈 <sup>(</sup>1) 停止閃爍且恆亮藍色,即表示連線已建立,接著繼續軟體安裝作業。 如印表機無線指示燈 (1) 亮起琥珀色,且**取消**指示燈開始閃爍,即 WPS 設定模式已逾時或發生錯誤。按下**取** 消按鈕×,接著重複上述步驟來設定連線。

### <span id="page-16-0"></span>**設定 Wi-Fi Direct 連線**

使用 Wi-Fi Direct, 以無線方式連接印表機,而不必連接現有的無線網路。若要使用 Wi-Fi Direct:

- 確認印表機控制台的 Wi-Fi Direct 指示燈 『『』是否亮起。如為熄滅狀態,請按下 Wi-Fi Direct 按鈕 『『』。
- 若要查看 Wi-Fi Direct 名稱及密碼,請按住印表機的**重新開始**按鈕 ➡ 約 3 秒,以列印組態報告。 如需瞭解更多資訊,請造訪 **[www.hp.com/go/wifidirectprinting](http://www.hp.com/go/wifidirectprinting)**。

## **設定進紙匣以因應不同紙張尺寸**

**附註:**本節僅適用於支援 Legal 及 Oficio 紙張尺寸的印表機機型。

如您的印表機支援 Legal 和 Oficio 紙張尺寸,當您在不同大小的紙張尺寸之間切換時,必須變更紙張長度導 板的方向。

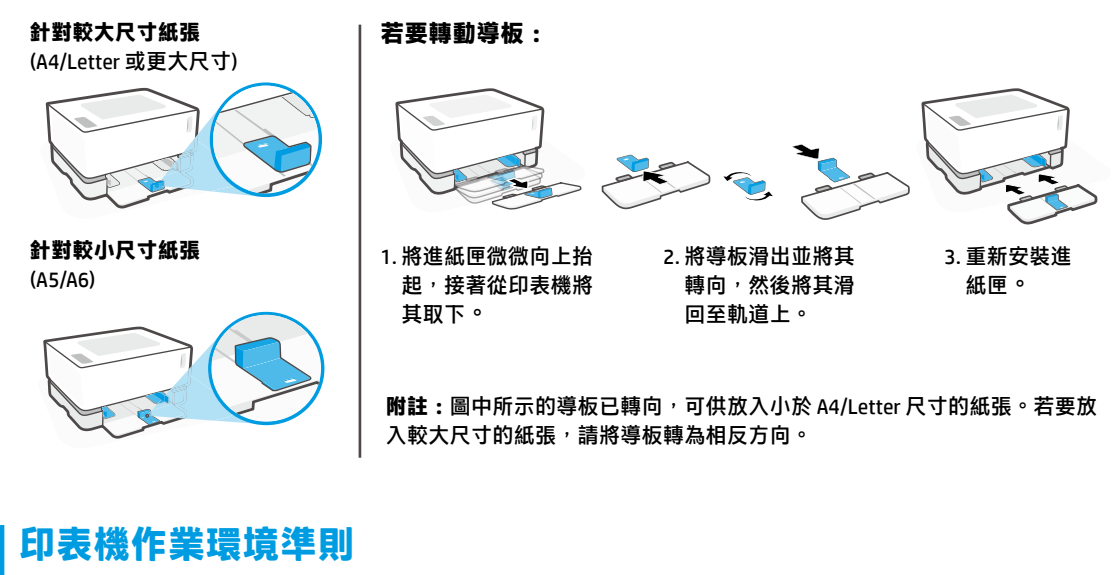

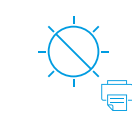

**繁體中文**

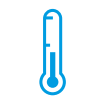

請避免印表機 受到日光直射

建議溫度範圍: 17.5° - 25° C (63.5° - 77° F)

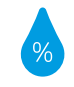

建議濕度範圍: 30% - 70%

將印表機放置於 通風良好的區域

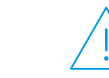

請勿超出電壓 限制

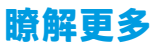

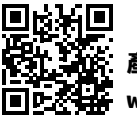

**產品支援 [www.hp.com/support/Neverstop1000](http://www.hp.com/support/Neverstop1000)**

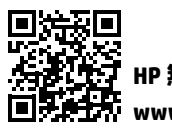

**HP 無線列印 [www.hp.com/go/wirelessprinting](http://www.hp.com/go/wirelessprinting)**

# **HP Neverstop Laser** 1000 series

# **Hướng dẫn Tham khảo**

Đọc hướng dẫn này để biết về bảng điều khiển máy in, tìm hiểu cách nhận biết các kiểu phát sáng của đèn trên bảng điều khiển, xử lý các vấn đề liên quan đến kết nối không dây và tìm thêm thông tin.

## **Bảng điều khiển máy in**

**LƯU Ý:** Các nút trên bảng điều khiển khác nhau tùy thuộc vào kiểu dáng thiết bị.

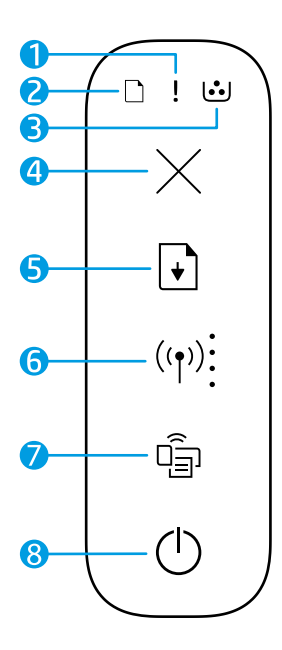

- **1** Đèn **Attention** (Chú ý)
- **2** Đèn **Paper** □ (giấy)
- **3** Đèn **Imaging Drum** (Trống hình)
- **4** Nút **Cancel** (Hủy bỏ)
- **5** Nút **Resume** (Tiếp tục)
- **6** Nút/đèn **Wireless**<sup>\* ((1)</sup>) (Không dây) chỉ báo **Wi-Fi Signal Strength** (Cường độ Tín hiệu Wi-Fi)
- **7** Nút/đèn **Wi-Fi Direct\***
- **8** Nút **Power** (Nguồn)/Đèn **Ready** (Sẵn sàng)
- **\*** Chỉ dành cho model không dây

# **Các kiểu phát sáng của đèn trên bảng điều khiển**

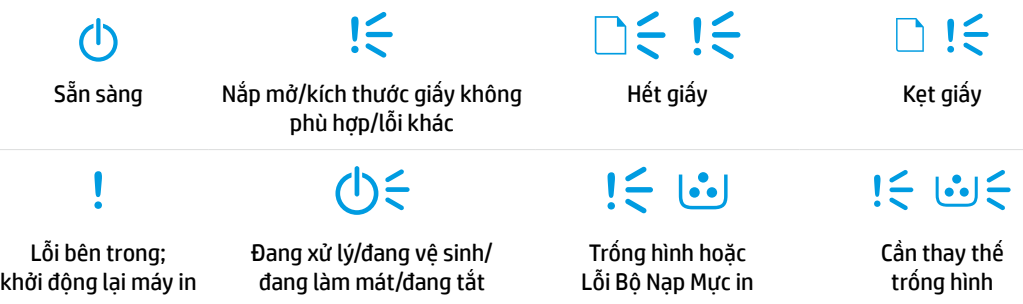

Để biết thêm thông tin về cách xử lý các vấn đề thường gặp của máy in, tải xuống Hướng dẫn Sử dụng từ **[www.hp.com/support/Neverstop1000](http://www.hp.com/support/Neverstop1000)**. Để giải quyết các sự cố kết nối không dây, truy cập ["Xử lý sự cố cài đặt](#page-18-0)  [không dây" tại trang 18](#page-18-0).

**Tiếng Việt**

# **Kiểm tra mức mực in**

Khi máy in gần hết mực, cần một hoặc hai Bộ Nạp Mực in HP để thêm mực. Bạn có thể mua Bộ Nạp Mực in HP chính hãng tại **[www.hp.com/buy/supplies](https://www.hp.com/buy/supplies)** hoặc đại lý bán lẻ HP tại địa phương.

Kiểm tra chỉ báo mức mực in ở mặt trước của máy in để xác định thời điểm thêm mực.

### **Trạng thái chỉ báo mức mực in**

**Đầy**: Mức mực in cao và không thể thêm mực.

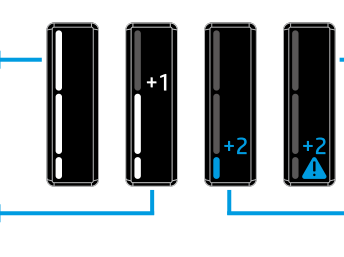

**Nạp**: Mực in đã cạn một phần. "+1" có nghĩa là có thể thêm một Bộ Nạp Mực in HP.

**Rất thấp**: Máy in sẽ không in cho đến khi thêm mực.

**Thấp**: Mức mực in thấp. "+2" có nghĩa là có thể thêm hai Bộ Nạp Mực in HP.

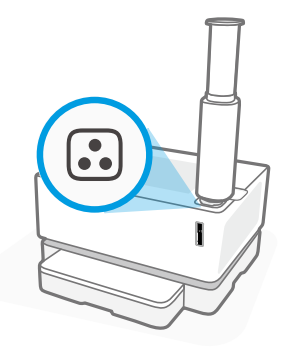

Có thể thêm mực khi đèn **Reload Status** (Trạng thái nạp lại) bên cạnh cổng nạp phát ánh sáng trắng. Không thể thêm mực khi đèn tắt. Để biết cách thêm mực in, làm theo hướng dẫn trên Bộ Nạp Mực in HP hoặc tải xuống Hướng dẫn Sử dụng từ trang web **[www.hp.com/support/Neverstop1000](http://www.hp.com/support/Neverstop1000)**.

# <span id="page-18-0"></span>**Xử lý sự cố cài đặt không dây**

Tải xuống và cài đặt phần mềm máy in HP theo chỉ dẫn trong hướng dẫn cài đặt, sau đó làm theo các chỉ dẫn trong phần mềm để kết nối máy in với mạng không dây.

Khi máy in đã kết nối thành công với mạng không dây, đèn **Wireless** (Không dây) trên bảng điều khiển máy in ngừng nhấp nháy và giữ nguyên màu xanh, thử các giải pháp sau đây.

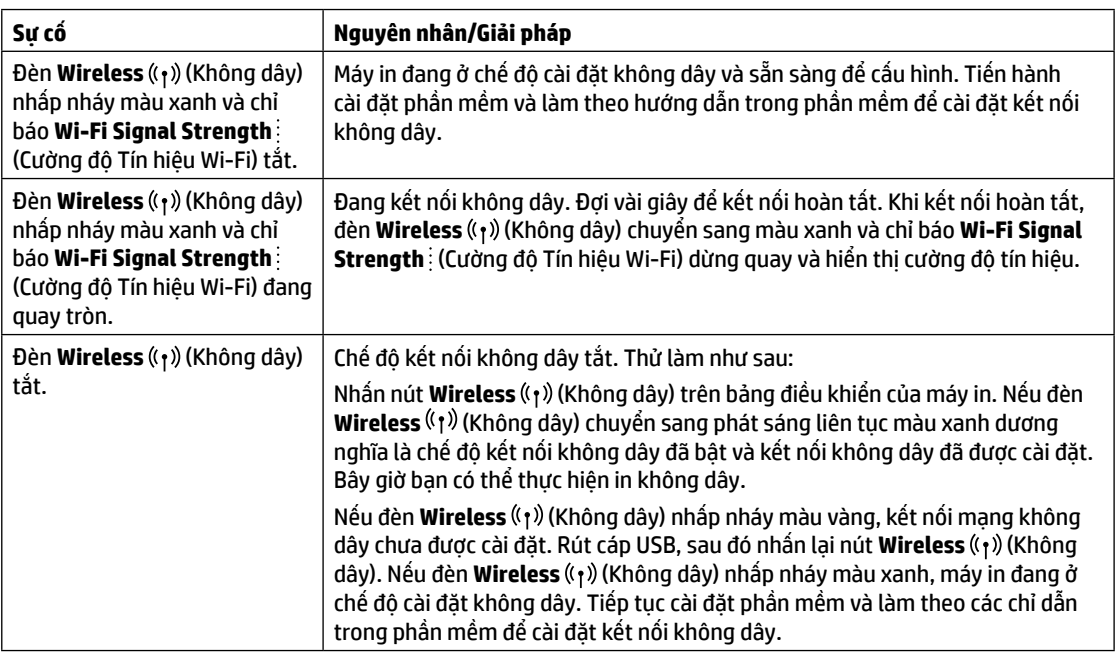

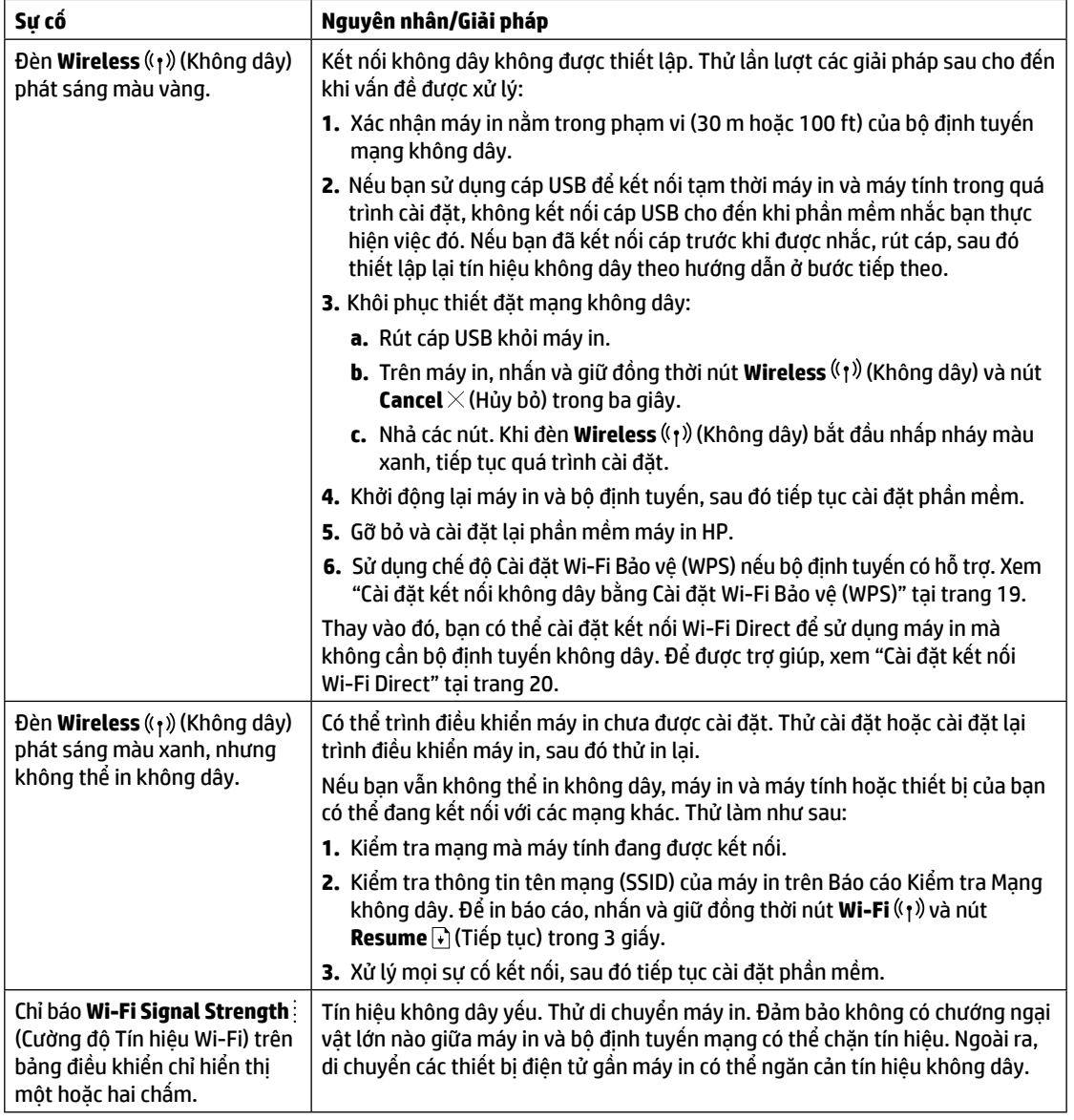

### <span id="page-19-0"></span>**Cài đặt kết nối không dây bằng Cài đặt Wi-Fi Bảo vệ (WPS)**

- **1.** Nhấn nút WPS  $\mathcal{O}$  trên bộ định tuyến của ban.
- **2.** Trong vòng hai phút, nhấn và giữ nút **Wireless** ((1)) (Không dây) trên bảng điều khiển máy in trong vòng 3-5 giây.
- **3.** Đợi khoảng hai phút đến khi đèn **Wireless** <sup>((</sup>1<sup>)</sup>) (Không dây) dừng nhấp nháy và phát sáng màu xanh, cho thấy kết nối được thiết lập, sau đó tiếp tục cài đặt phần mềm.

Nếu đèn **Wireless** (Không dây) của máy in chuyển sang màu vàng và đèn **Cancel** (Hủy bỏ) bắt đầu nhấp nháy, chế độ cài đặt WPS đã hết thời gian hoặc xảy ra lỗi. Nhấn nút **Cancel** (Hủy bỏ) và sau đó thực hiện lại các bước trên để cài đặt kết nối.

### <span id="page-20-0"></span>**Cài đặt kết nối Wi-Fi Direct**

Sử dụng Wi-Fi Direct để kết nối không dây với máy in—không cần kết nối với mạng không dây hiện có. Để sử dụng Wi-Fi Direct:

- Đảm bảo rằng đèn báo **Wi-Fi Direct** trên bảng điều khiển máy in đang bật. Nếu đèn tắt, nhấn nút **Wi-Fi Direct**  $\widehat{\mathbb{G}}$ .
- Để kiểm tra tên và mật khẩu Wi-Fi Direct, nhấn và giữ nút **Resume** (Tiếp tục) trên máy in trong 3 giây để in Báo cáo Cấu hình.

Để tìm hiểu thêm, truy cập **[www.hp.com/go/wifidirectprinting](http://www.hp.com/go/wifidirectprinting)**.

# **Cấu hình khay nạp giấy cho các khổ giấy khác nhau**

**LƯU Ý:** Phần này chỉ áp dụng với kiểu máy in có hỗ trợ khổ giấy Legal và Oficio.

Nếu máy in của ban có hỗ trơ các loại khổ giấy Legal và Oficio, ban phải thay đổi hướng của thanh dẫn giấy dọc khi thay đổi khổ giấy in.

### **Đối với giấy lớn**

(A4/Letter hoặc lớn hơn)

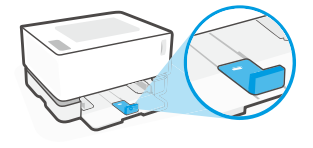

**Đối với giấy nhỏ** (A5/A6)

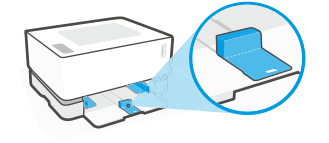

### **Để đảo chiều thanh dẫn:**

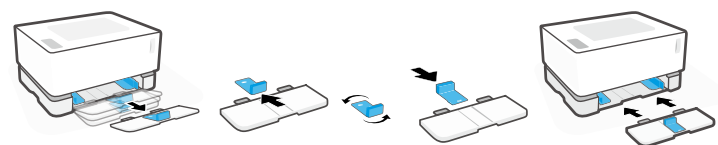

- 1. Hơi nghiêng khay nạp giấy và kéo nó ra khỏi máy in.
- 2. Trượt tháo thanh dẫn ra, đảo ngược lại rồi trượt lắp thanh dẫn vào rãnh.
- - 3. Lắp khay nạp giấy trở lại.

**LƯU Ý:** Thanh dẫn trong hình minh họa được đảo chiều để nạp giấy nhỏ hơn khổ A4/Letter. Để nạp giấy lớn hơn, đảo thanh dẫn theo chiều ngược lại.

# **Hướng dẫn về môi trường vận hành máy in**

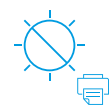

Đặt máy in ở nơi tránh ánh nắng trực tiếp

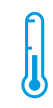

Phạm vi nhiệt độ khuyến cáo:  $17,5^{\circ}$  – 25 $^{\circ}$  C  $(63.5^\circ - 77^\circ)$ F)

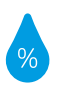

Phạm vi độ ẩm khuyến cáo: 30% – 70%

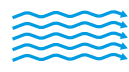

Đặt máy in ở khu vực thoáng mát

Không vượt quá giới hạn điện áp

## **Tìm hiểu thêm**

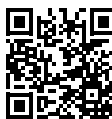

**Hỗ trợ sản phẩm**

**[www.hp.com/support/Neverstop1000](http://www.hp.com/support/Neverstop1000)**

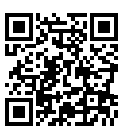

**In không dây HP [www.hp.com/go/wirelessprinting](http://www.hp.com/go/wirelessprinting)**

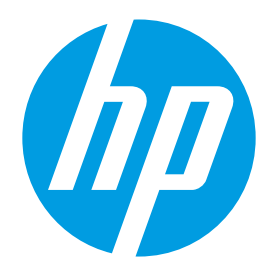

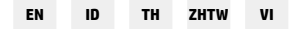

Printed in China © Copyright 2019 HP Development Company, L.P.

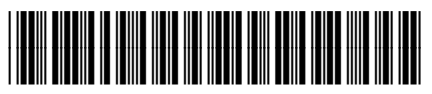

4RY22-90932